## <span id="page-0-0"></span>**Appworx- Install and Configure Java on your PC to make it work**

To run Appworx on your PC, only Java version 8u151 will work. Appworx uses Java Web Start technology

If you are off campus and not connected to the SUNY Geneseo network via VPN you will need to [establish a VPN Connection](https://wiki.geneseo.edu/pages/viewpage.action?pageId=13762561) before continuing.Λ

- 1. [Navigate to Software Center](https://wiki.geneseo.edu/display/cit/Installing+Software+with+the+Software+Center+on+Windows) to select and install **Oracle Java 8u151 (Appworx)** (Java 8 update 151 is also in Scott Graham's Outbox: \\files\out box\CIT\graham)
- 2. From the Windows Search button or start menu, search for **Configure Java** and open it to view the Java Control Panel.

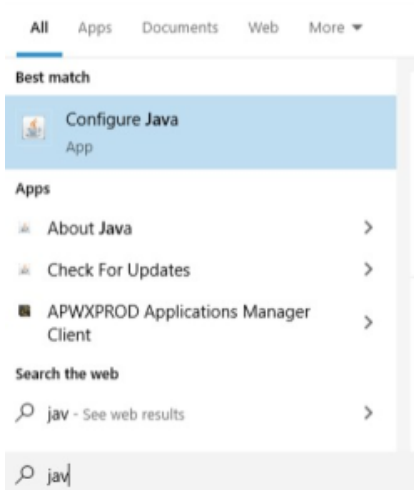

- 3. When the **Java Control Panel** opens, select the **Security** tab, then click the button for **Edit Site List…**
- 4. When the **Exception Site List** window opens, click the **Add** button and type in: <http://banapp1.geneseo.edu:5050/APWXPROD/> 5. Then click **OK**
- 6. When you get the warning "Including an HTTP Location on the Exception Site List is considered a security risk", click **Continue**

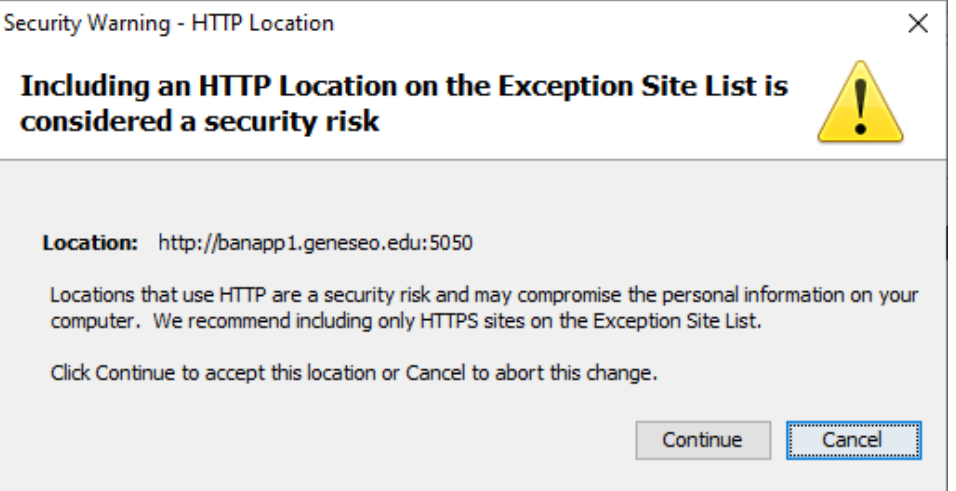

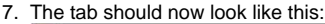

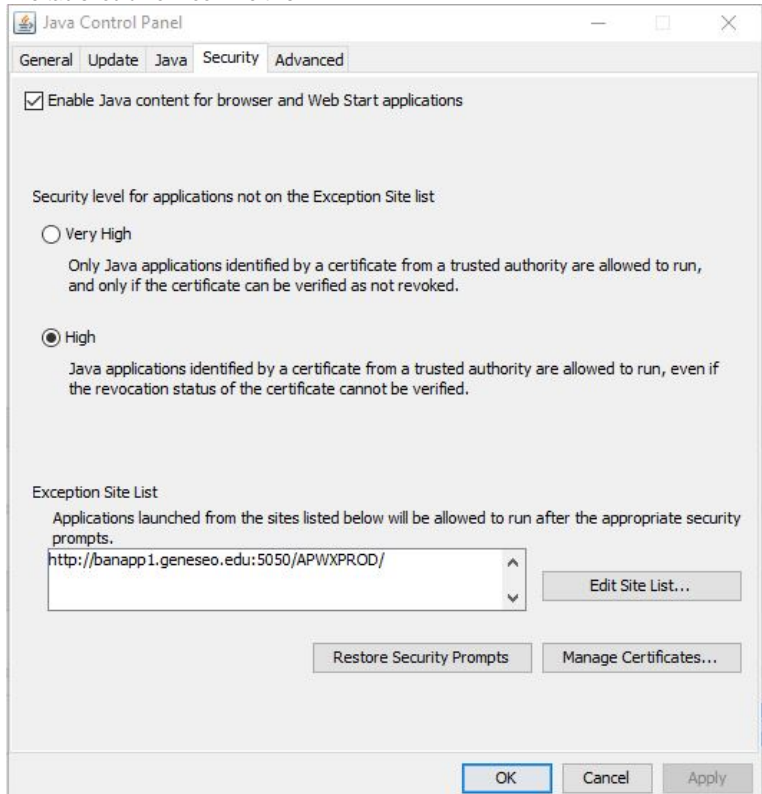

- 8. Click **OK** and close the Java Control Panel
- 9. You can now go to<https://banner.geneseo.edu>and click the **Appworx** button.
	- a. Firefox seems to be the easiest browser to launch AppWorx. Other browsers are starting to block Java jnlp files for security reasons. b. If you are using Firefox:
		- i. It may ask how to open the file **Client.jnlp**; open the file with Java Webstart (javaws.exe). Go to step 11.
		- ii. It may just download the file **Client.jnlp**
	- c. If you are using Chrome, it will not launch AppWorx from the AppWorx button in Banner. You should visit<https://appworx.geneseo.edu> and then save the **Client.jnlp** (download it to your desktop). You can double click the Client.jnlp file to launch appworx.
- 10. If you did download the **Client.jnlp** file, navigate to it, double-click on it and it should open with javaws.exe.
- 11. You may receive the following warning. Check the box for **Do not ask again until the next update is available**, then click **Later.**

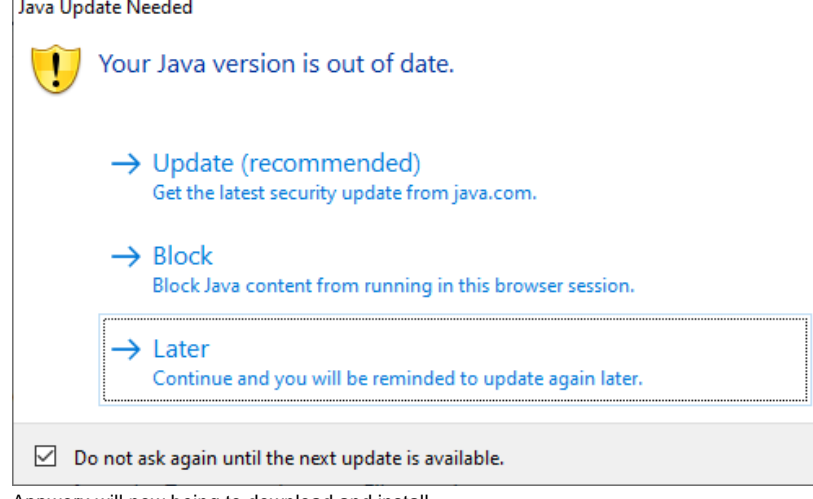

12. Appworx will now being to download and install.

13. You may receive an additional security warning. Check the box for **I accept the risk and want to run this application**, then click **Run.** Security Warning  $\times$ 

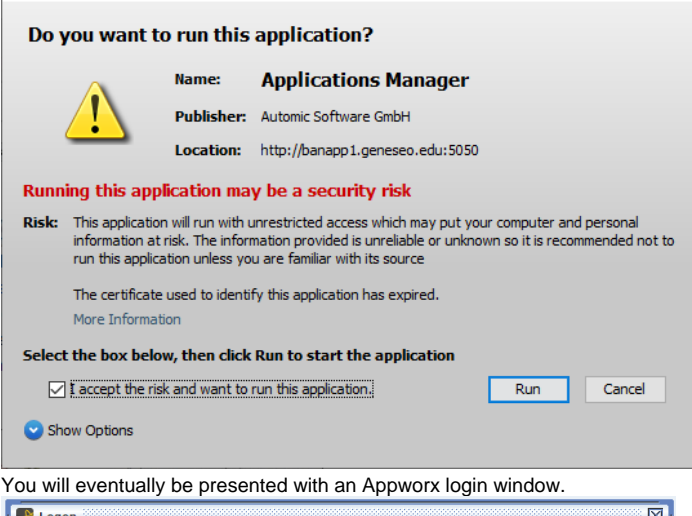

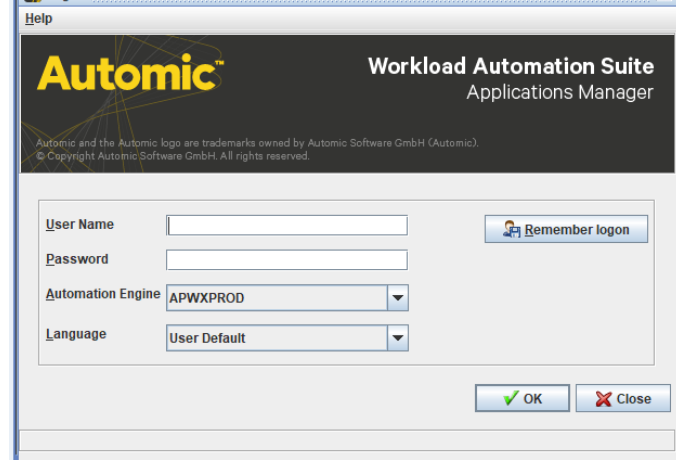

## ⊕ **Note**

14.

The following directions for the shortcut creation may not work in Windows 10, but if the Client.jnlp file is put on the desktop, it can be used like the shortcut. And the user will not need to download the file from the Appworx link on <https://banner.geneseo.edu>page.

- 15. Once you have logged into Appworx, you can go into the **Java Control Panel** again to create a desktop shortcut to it.
- 16. Again open the **Java Control Panel** and in the **General** tab, click on the **View…** button from the Temporary Internet Files section.
- 17. A Java Cache Viewer window will appear, and should have the APWXPROD listed under the Application column.

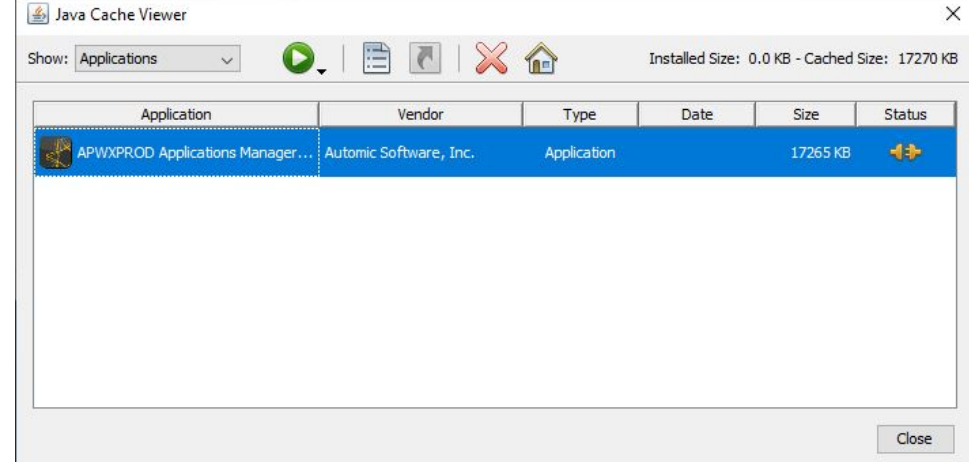

18. Highlight this application and then click on the shortcut icon in this window's toolbar. This will create a shortcut on your desktop that can be used to open the Appworx sign in window without needing to continually download the Client.jnlp file from <https://banner.geneseo.edu/>

## Related articles

- [Appworx Client Failure to Launch error after Appworx Upgrade](https://wiki.geneseo.edu/display/cit/Appworx+Client+-+Failure+to+Launch+error+after+Appworx+Upgrade)
- [Appworx- Install and Configure Java on your PC to make it work](#page-0-0)

## More Help

For questions, contact the CIT HelpDesk by calling (585) 245-5588, or [submitting a request](https://jira.geneseo.edu/servicedesk/customer/portal/2/create/33).